# Operator Privileges Affecting Activities

To access operator settings, goto setup-->operators off the main menu

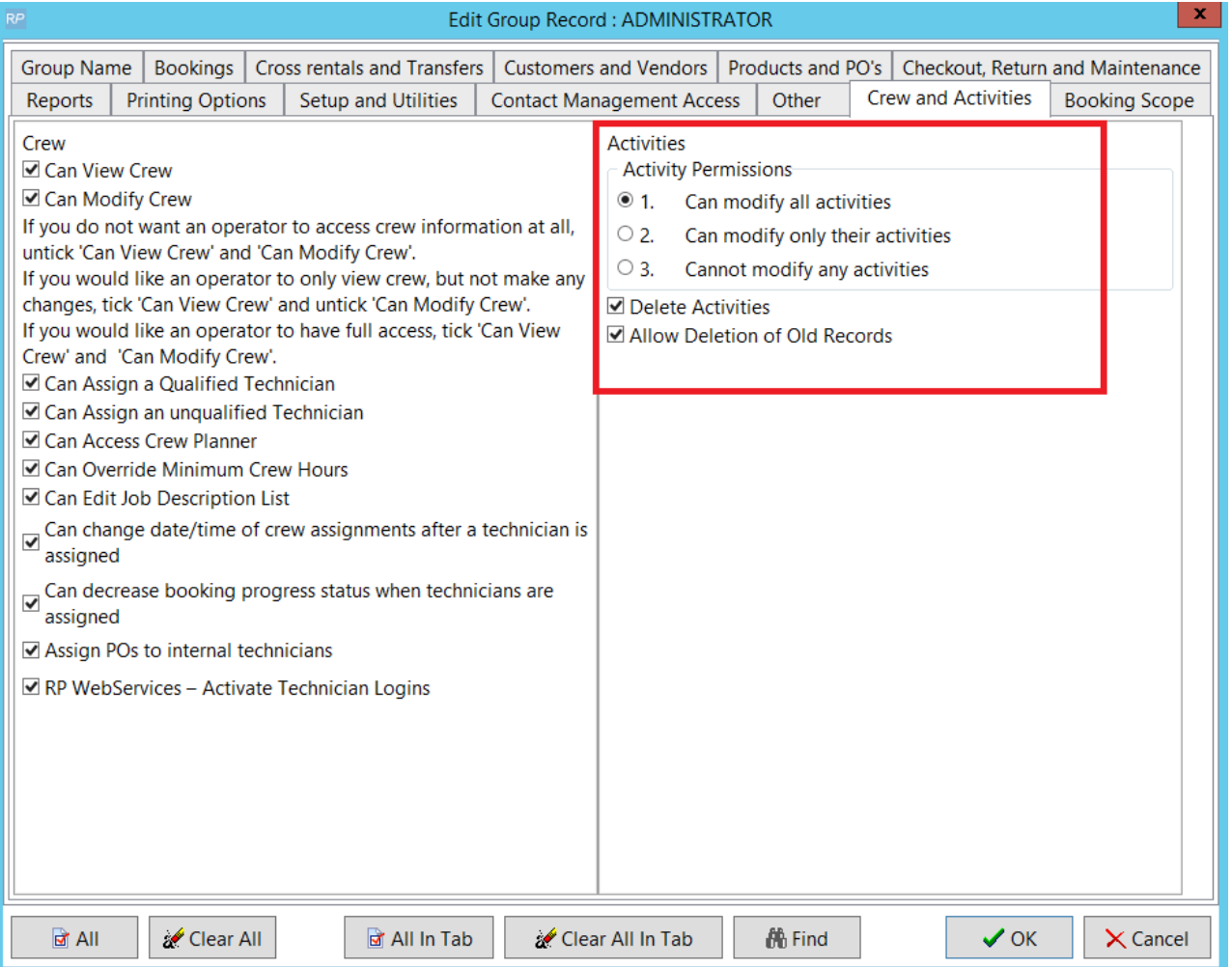

## Parameters Affecting Activities

To access parameters Goto Setup-->parameters from the main menu

- 1. Operational Parameter 56 'Default Activity Type'
- 2. Operational Parameter 142 'Activity Options when Cancelling a Booking'

## Set Up New Activities

Access from the main setup menu

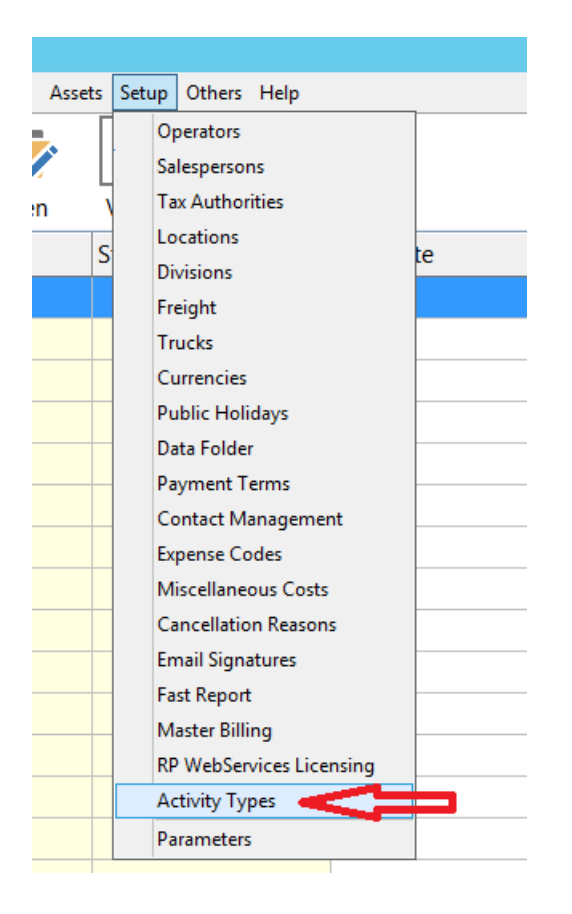

Click the RPWS box if you want crew to have access to that activity in RentaPoint Web Services

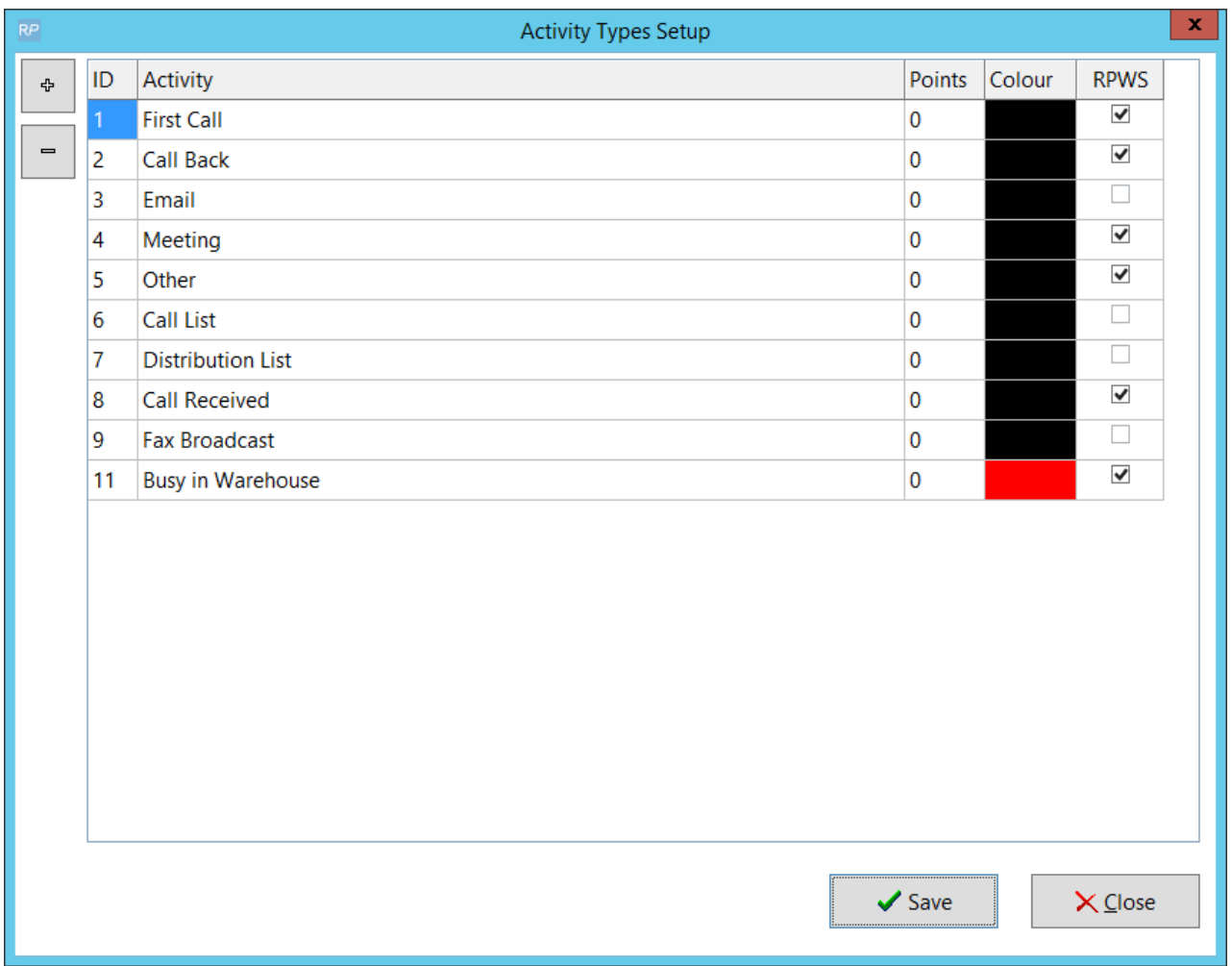

## Create New Activity from within Booking

There are four ways to create a new activity from within the booking, see Fig 1, 2 & 3 below for illustration:

### Option 1:

Double click on the next blank line. See Fig 1.0 Below

Complete the Schedule Activity dialog box then save. See Fig. 2.0, 3.0 and 4.0.

### Option 2:

1. Complete the Quick Add Activity section that is located left of the button. See Fig. 1.0 below

2. Click on the **button**.

Add New Activity

### Option 3:

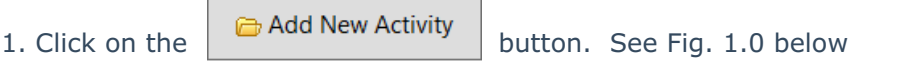

2. Complete the Schedule Activity dialog box then save. See Fig 3.0 below

#### Fig. 1.0 — Followup Tab in the Booking Section

Ē

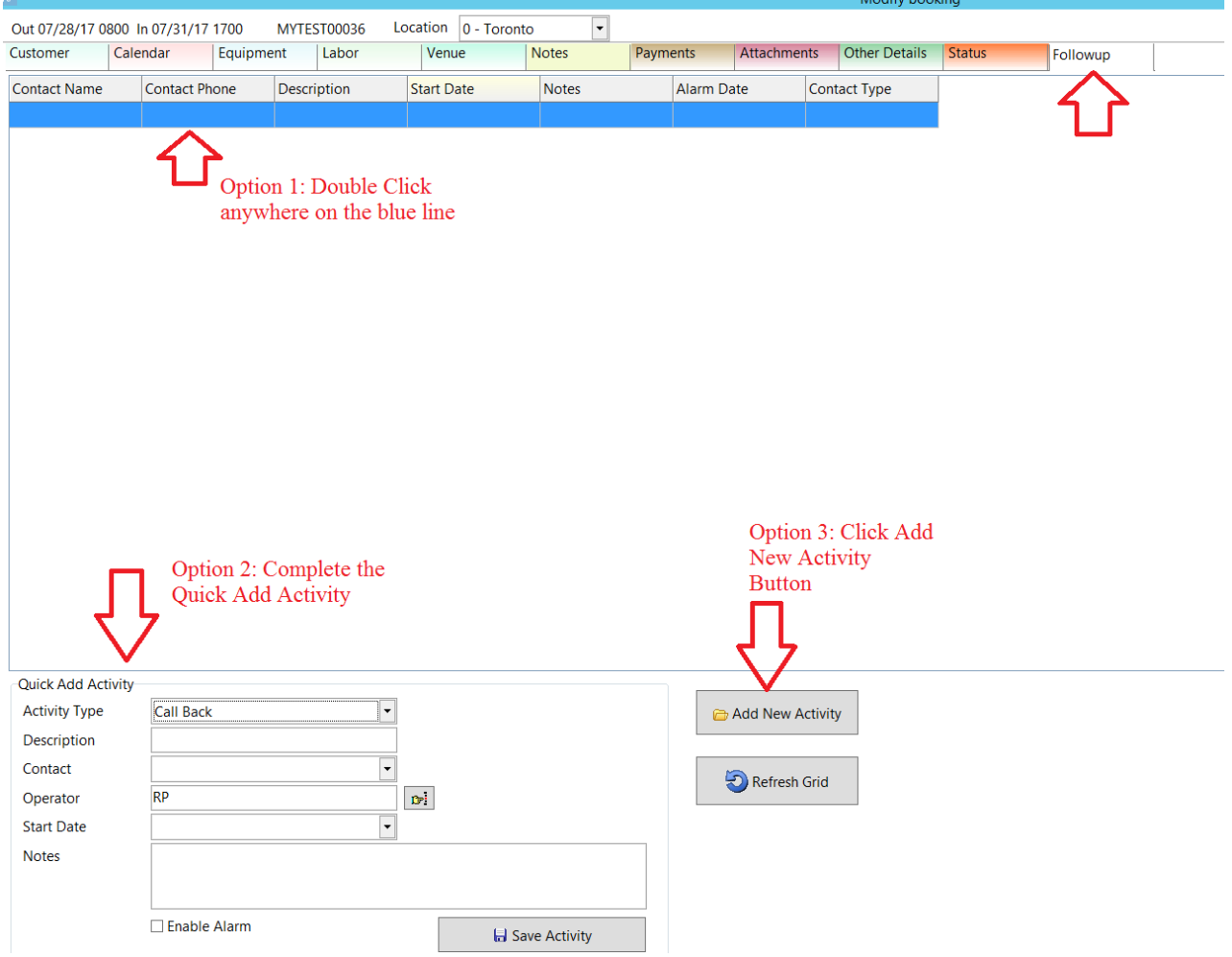

### Option 4:

1. Click on the  $\Box$  Add Activity button on the Customer Tab, then complete the details for the activity and save

Fig 2.0 Booking Customer Tab

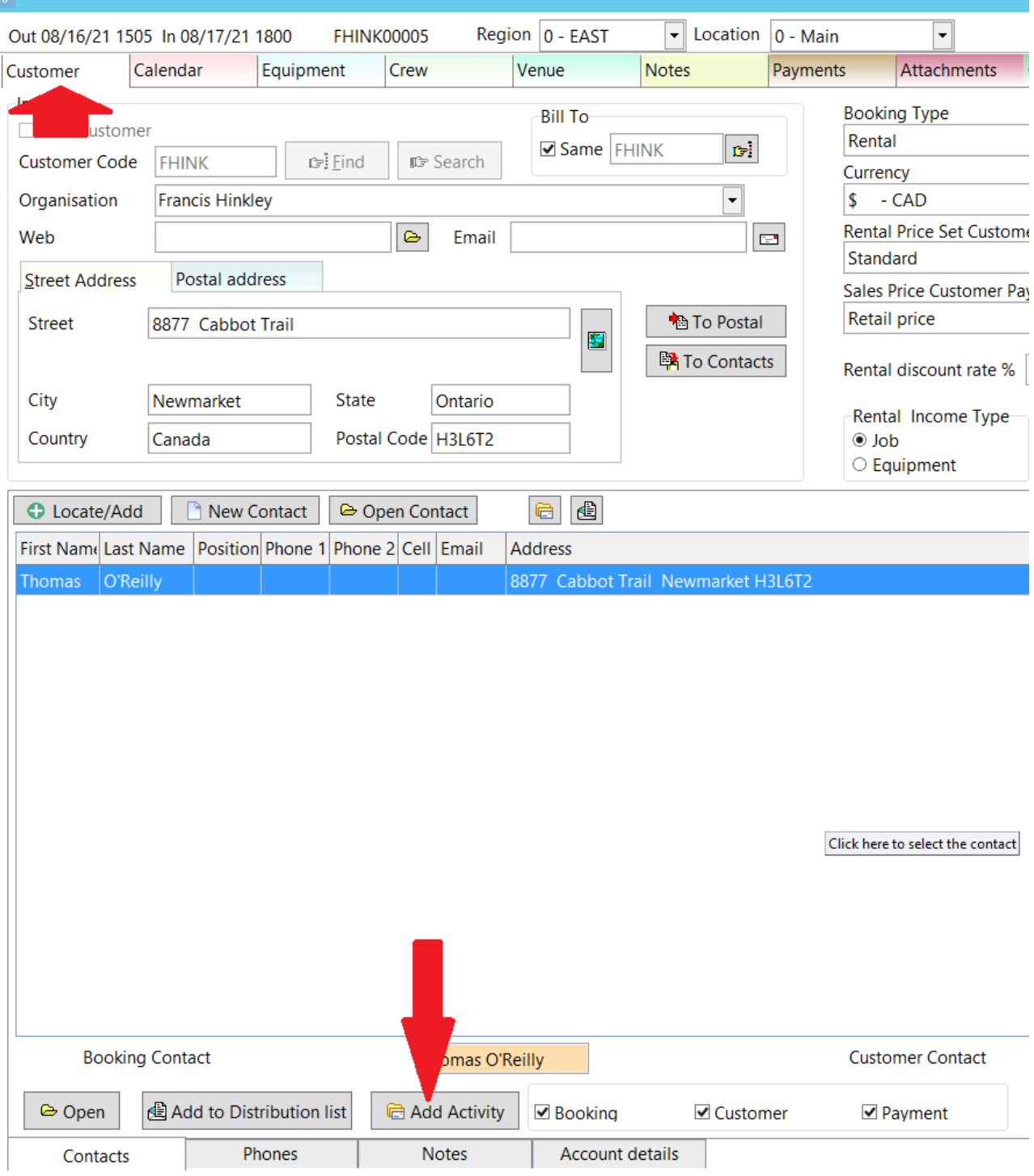

Fig 3.0 Activity Window

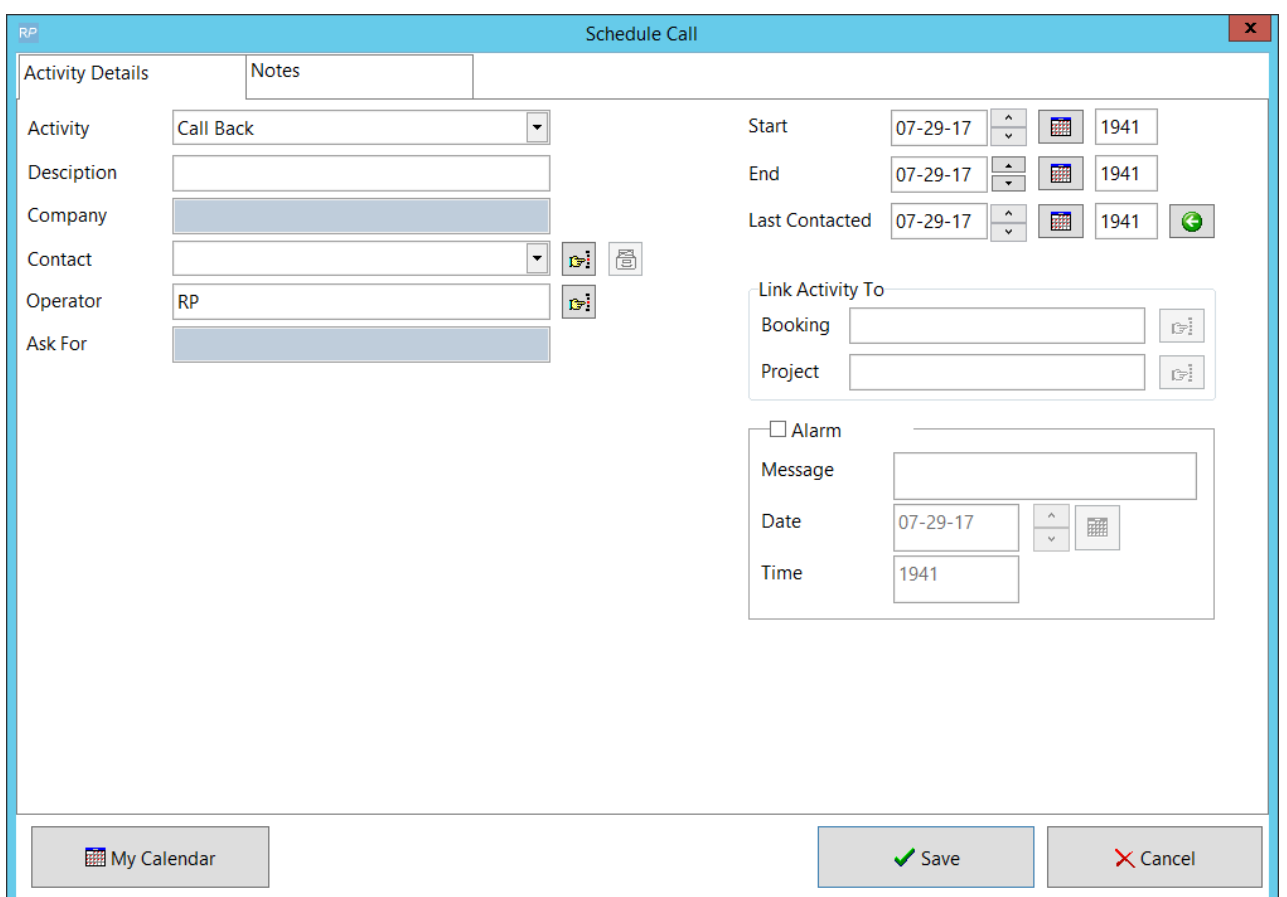

# Create New Activity from 'To Do Menu'

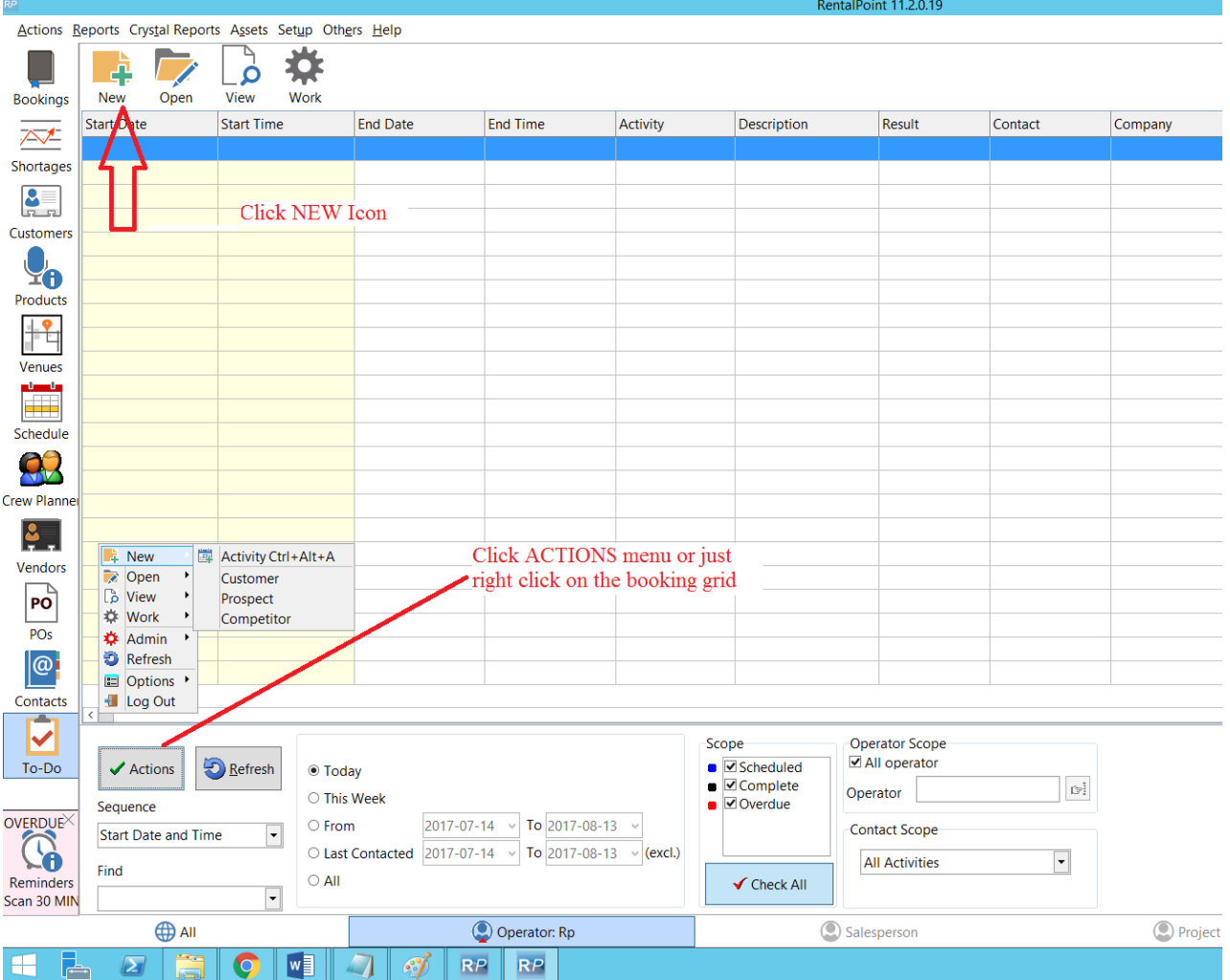

# Modify a Scheduled Activity

- 1. Select the line from the Activity Summary.
- 2. Double click on the line.
- 3. Update or change values in the Scheduled Activity dialog box.

4. Click on the  $\bigvee$  Save button.

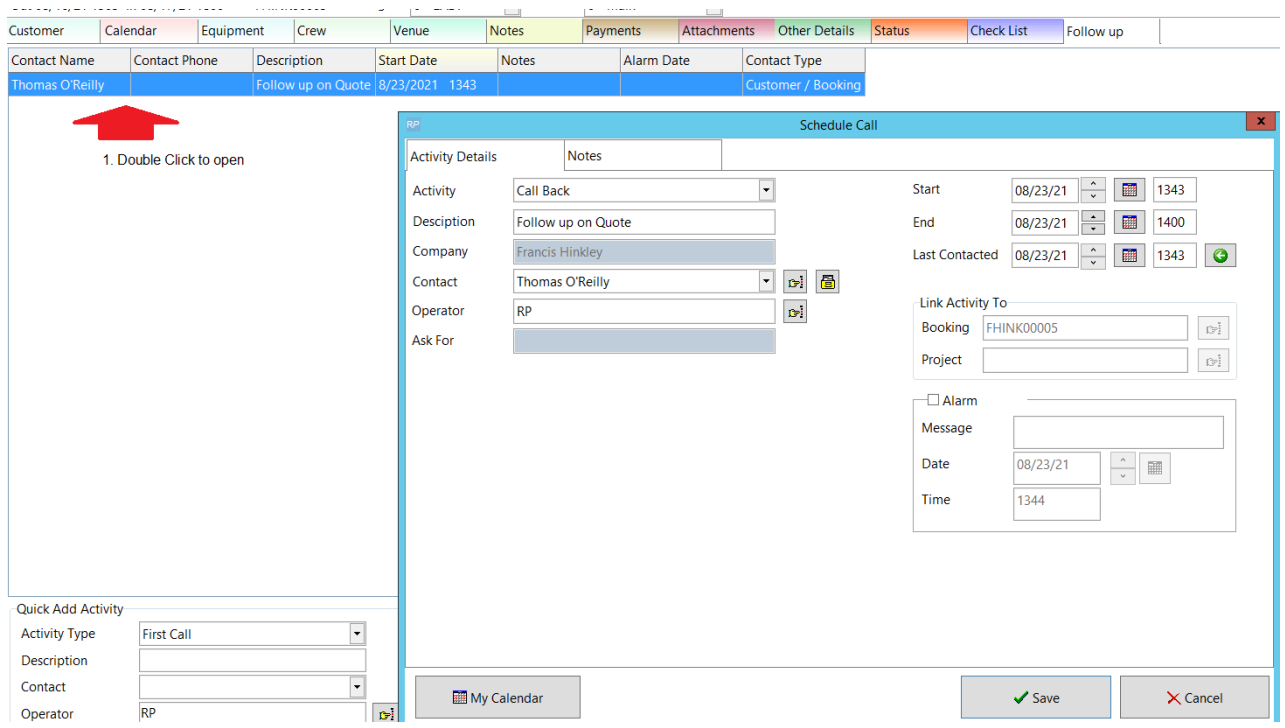

## Delete a Scheduled Activity

Right click on the activity line , then click Admin -->delete.

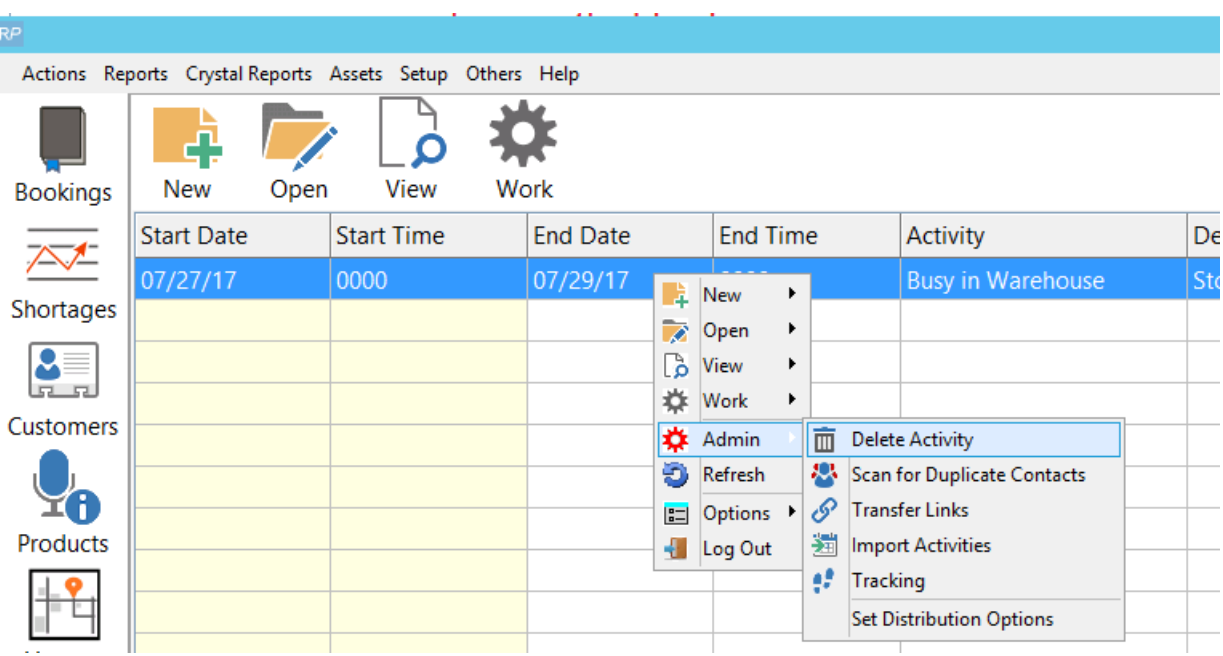

## Complete a Scheduled Activity

1. Select the activity from the Followup Summary list by double clicking on the line.

2. Click on the  $\Box$  My Calendar button.

3. Find task/activity from the calendar. Click once on the item to highlight.

4. Click on the  $\Box$  Complete Activity button. A dialog box pops up. See Fig. 1 below

5. Complete the form. Before saving, the Result dropdown is a mandatory field and a value must be entered or selected. Note, the list is built from user entry so if you don't see the result option you want, just key one in an it will be available for future selection See the Fig. 7.0 - Result highlighted in red.

6. Click on the  $\overrightarrow{ }$  Save button.

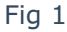

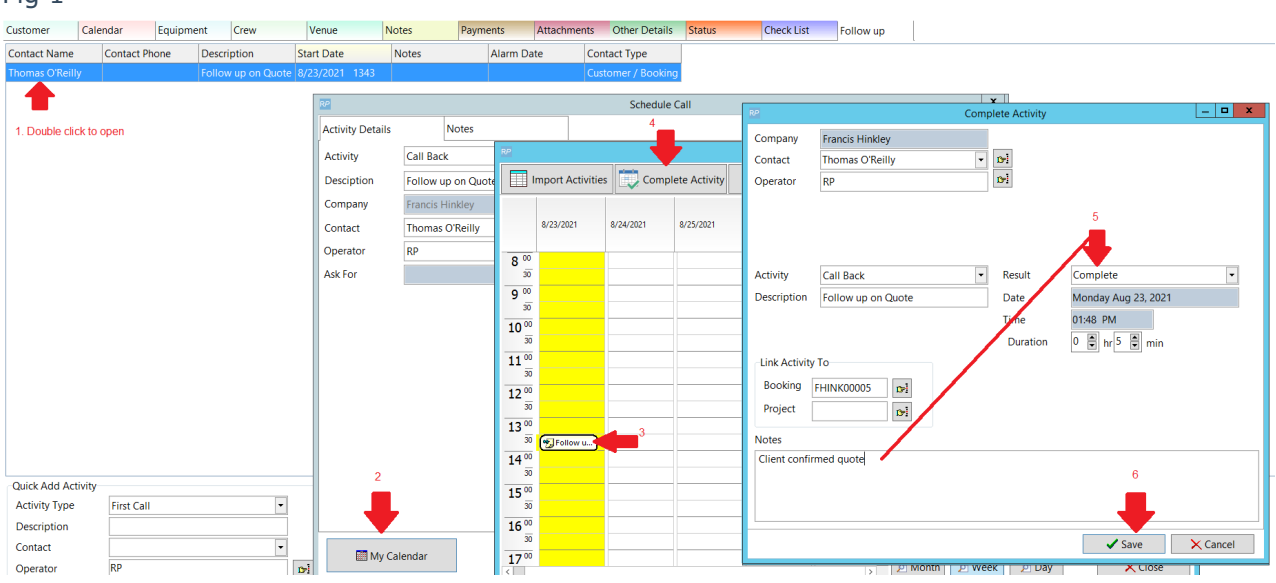

## Set up an Activity Reminder

The purpose of the activity reminder is to alert the operator about an activity for a specific date and time. The alert works only in the RentalPoint Software. It is not integrated with the another software or operating system.

- 1. Double click on the activity line from the Activity Summary.
- 2. Check the Alarm checkbox. This will enable the entire alarm section. See Fig. 8.0 below.
- 3. Enter Message, Date and Time.
- 4. Click on the  $\bigvee$  Save button.

When an alarm is triggered, a dialog box will pop up while the operator is using the RentalPoint Software. See example of Alarm Message below

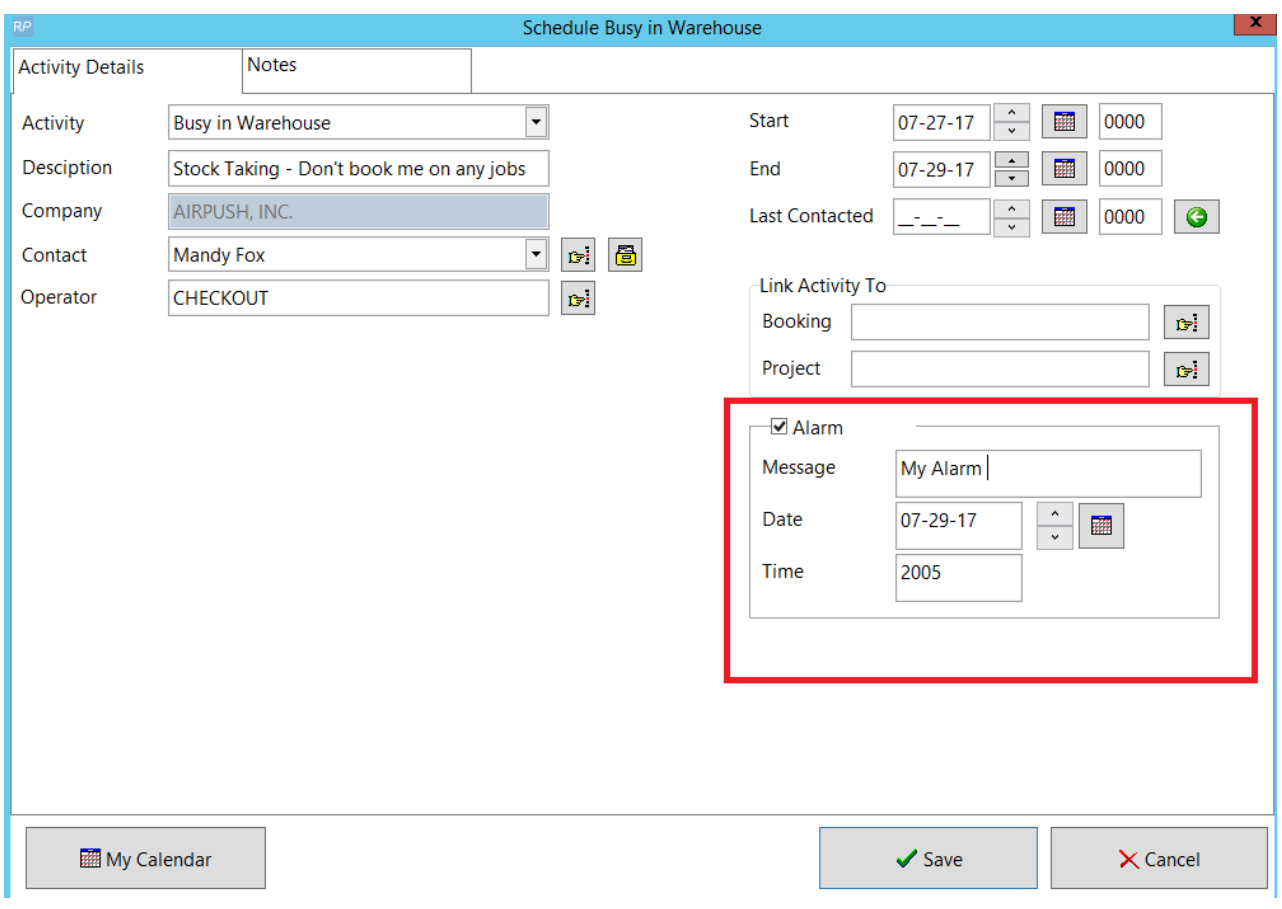

#### Sample Alarm

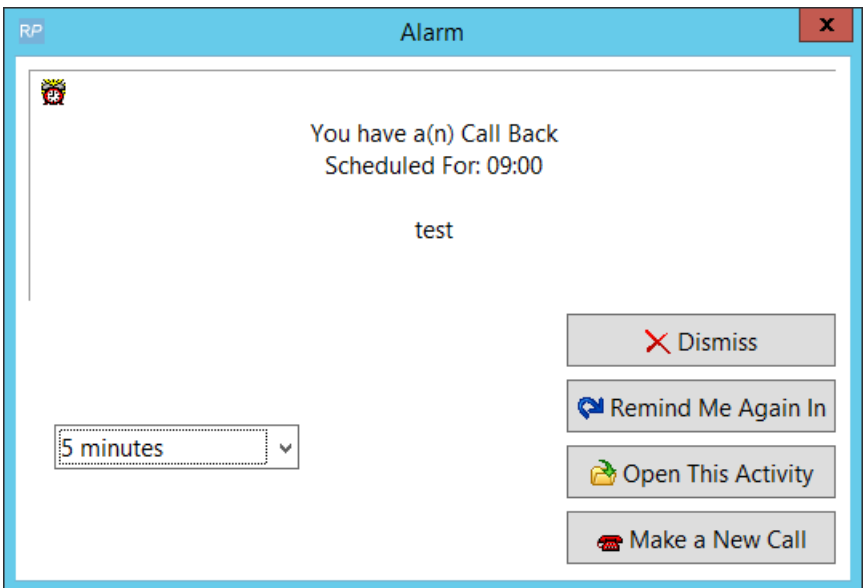

# Use Activities to Show Crew UnAvailability

Set up an activity like 'unavailable' or 'vacation'

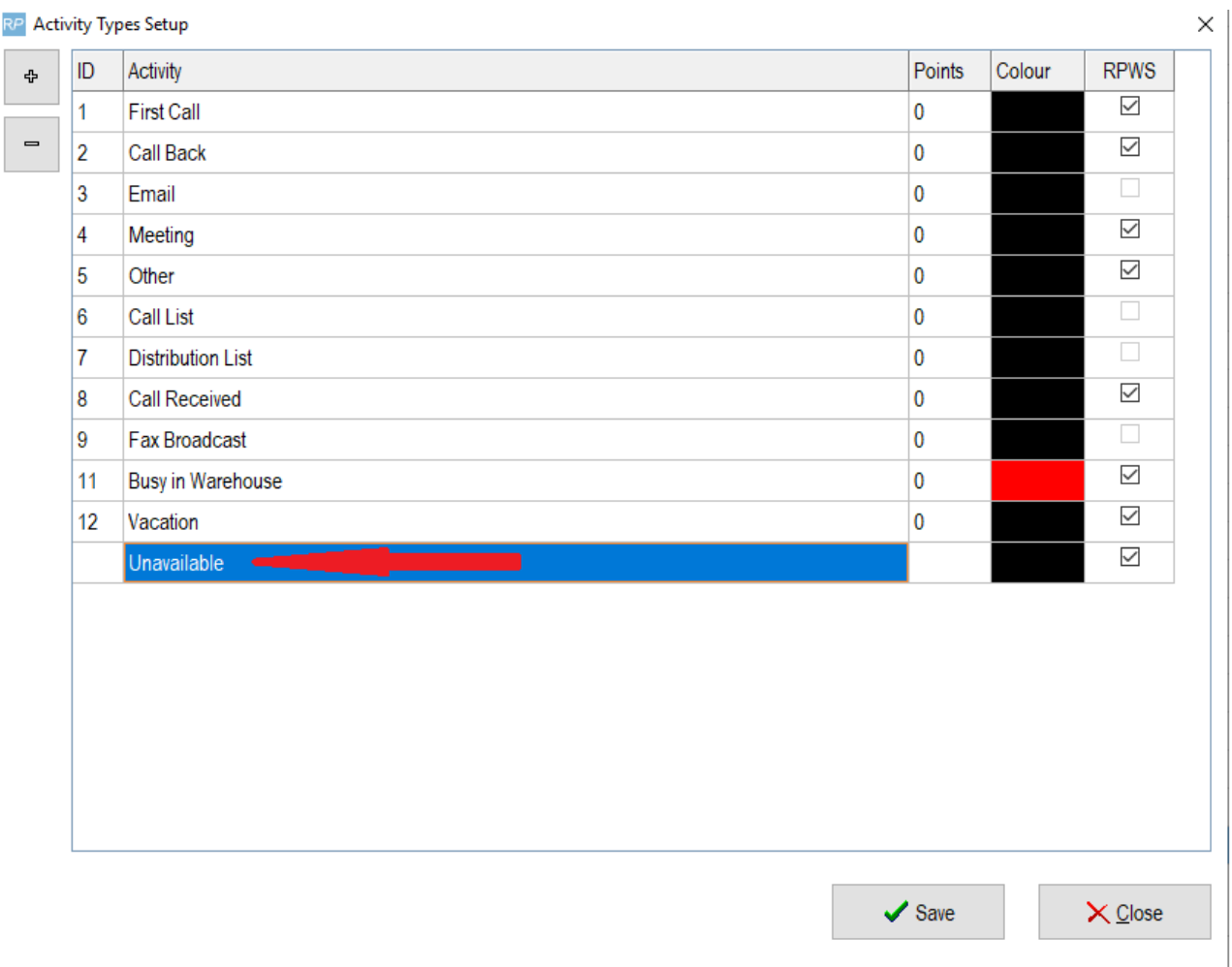

#### Add an activity for the technician's contact record

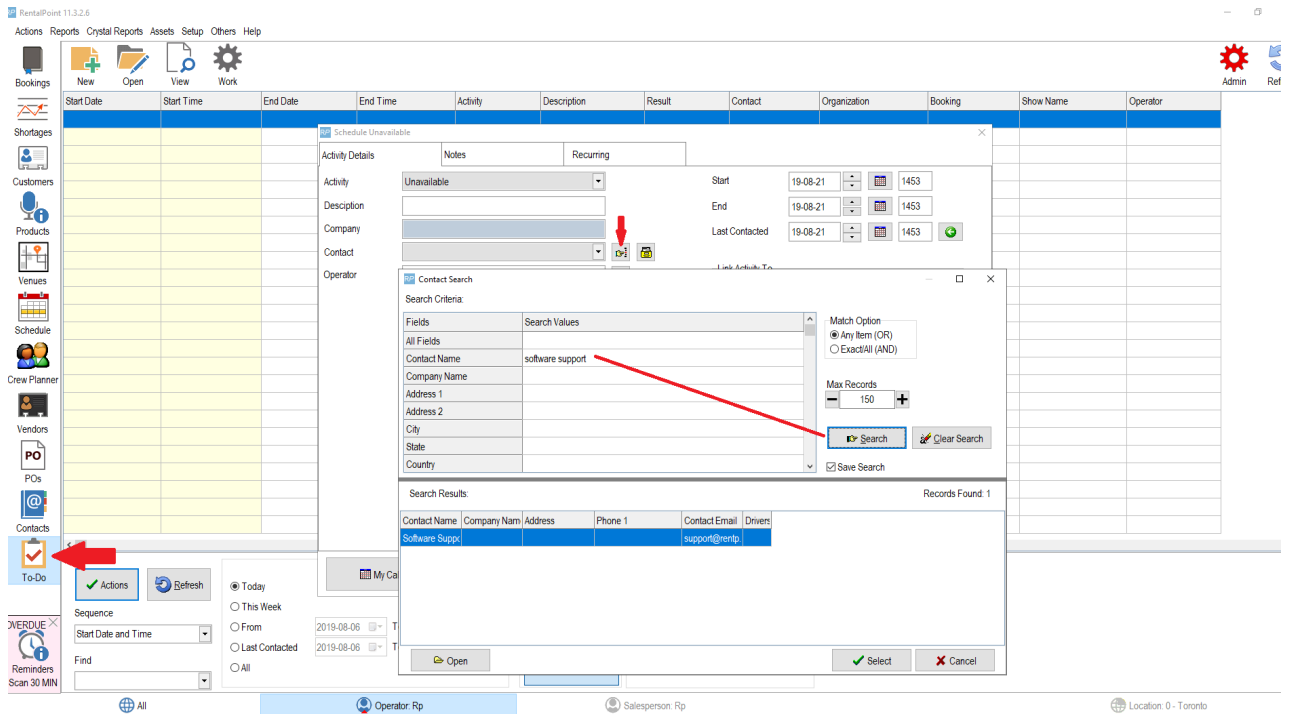

Set the technicians schedule of unavailability

 $\vee$ 

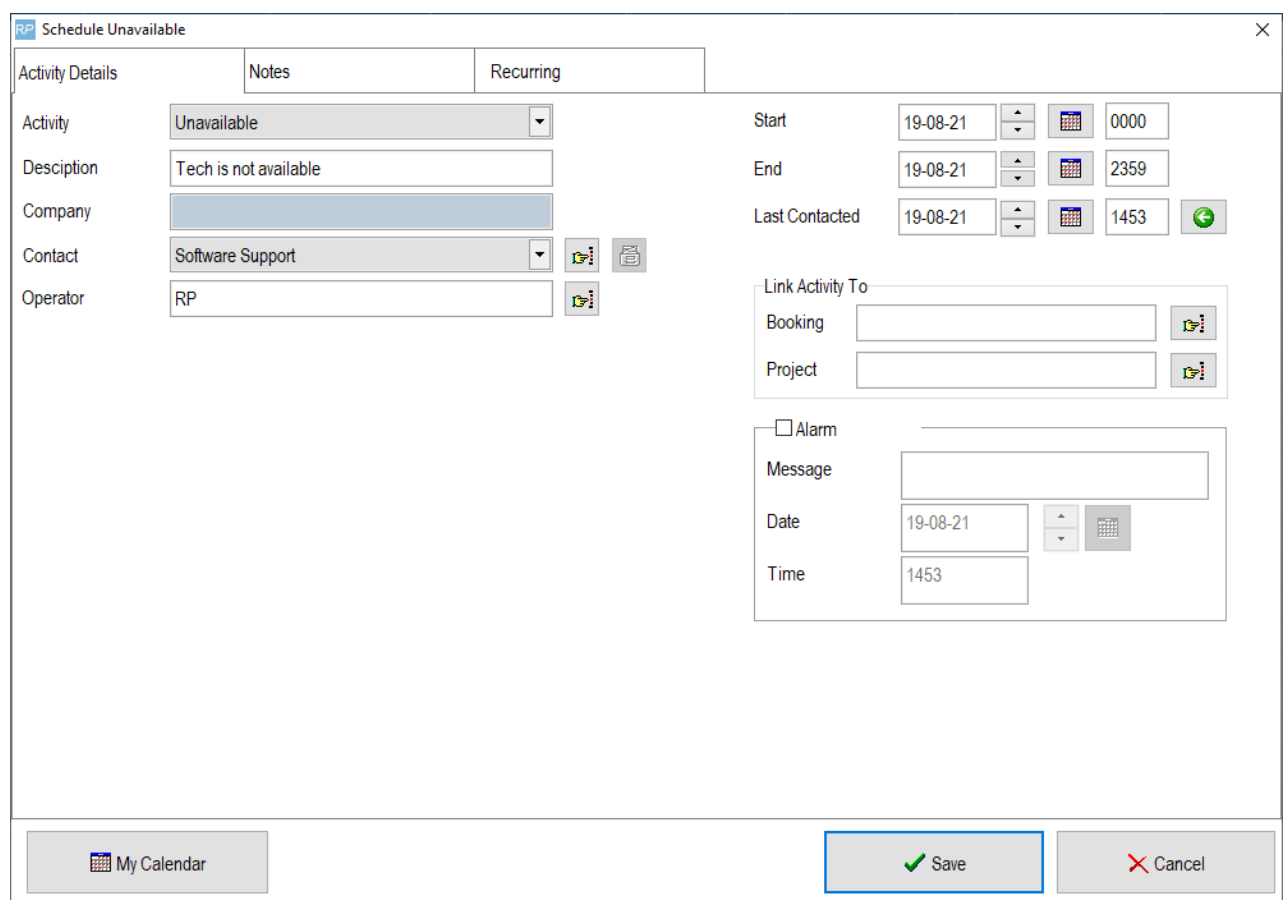

#### Click the 'Recurring' tab to set up a recurring schedule, when complete hit SAVE

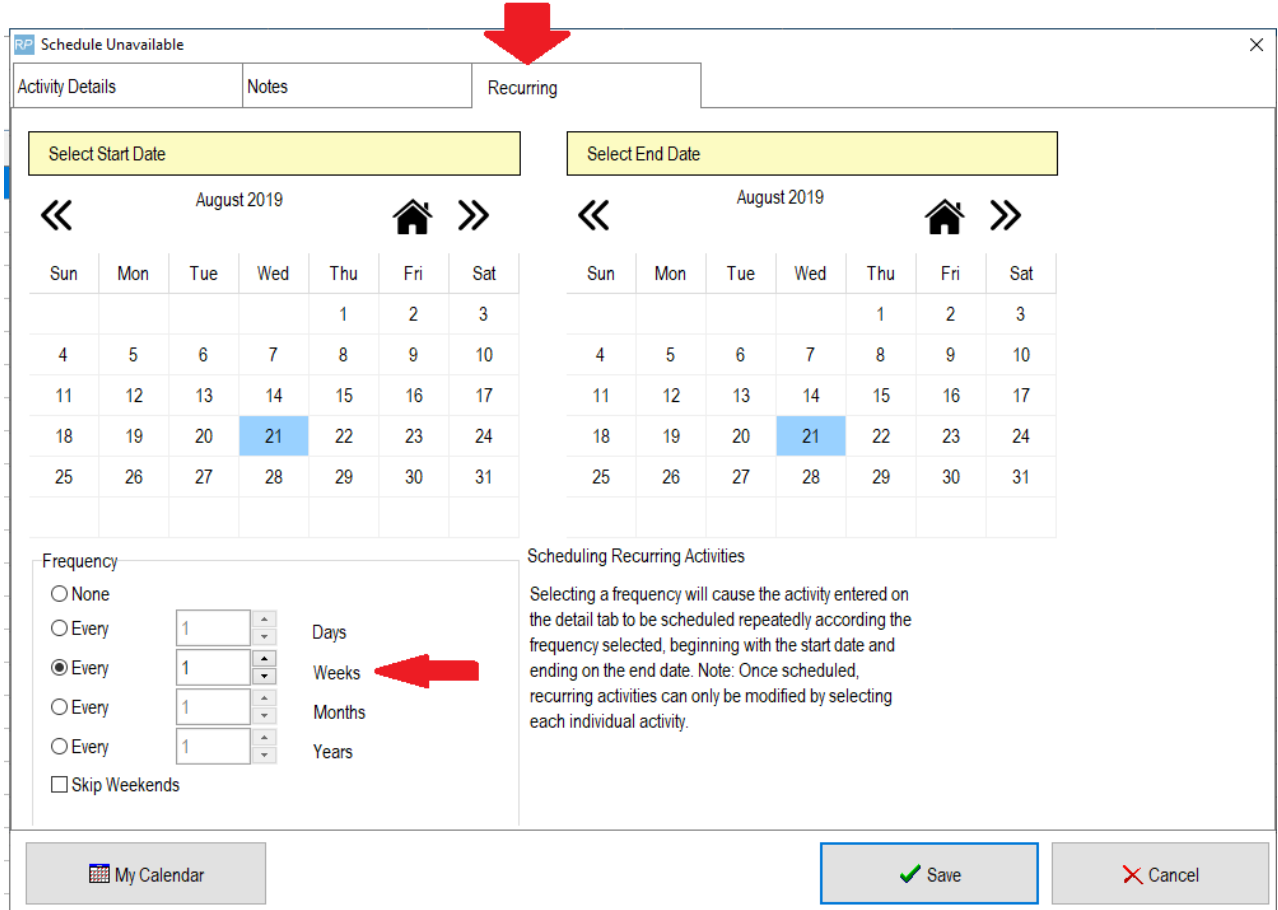

The activity will show up in the grid...

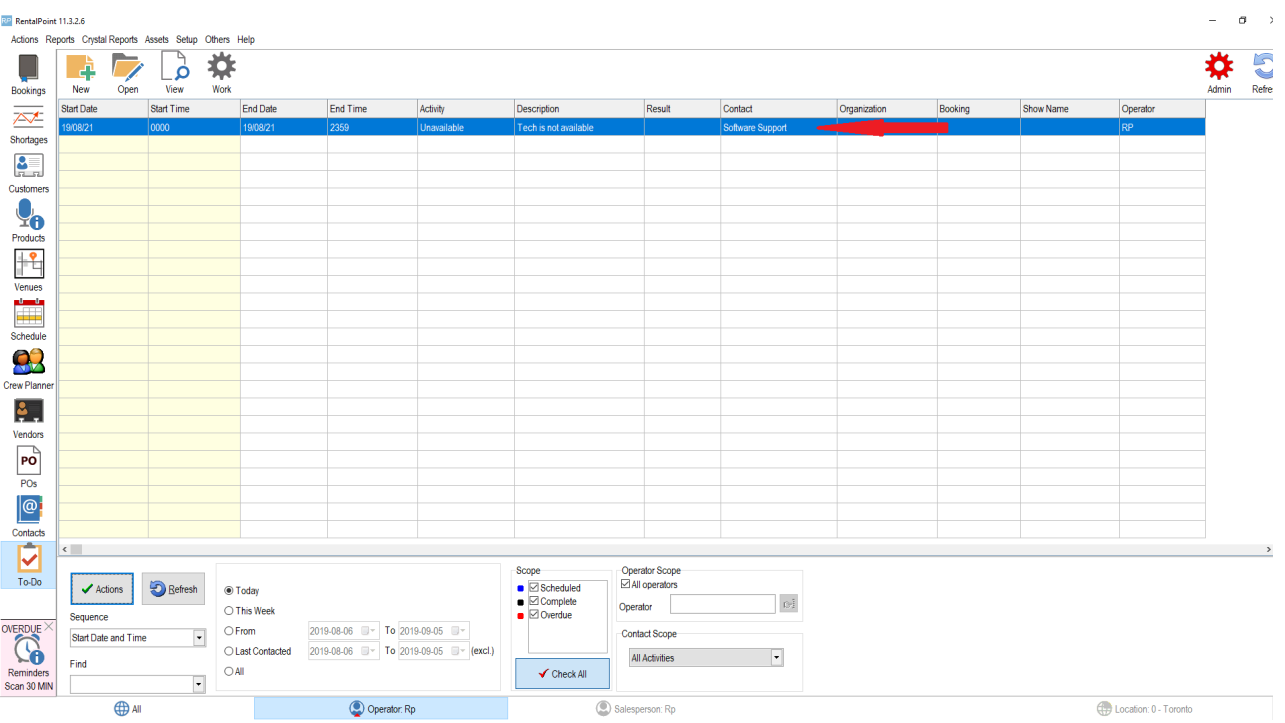

When adding the technician to the booking for the activity date, the tech will show as unavailable...

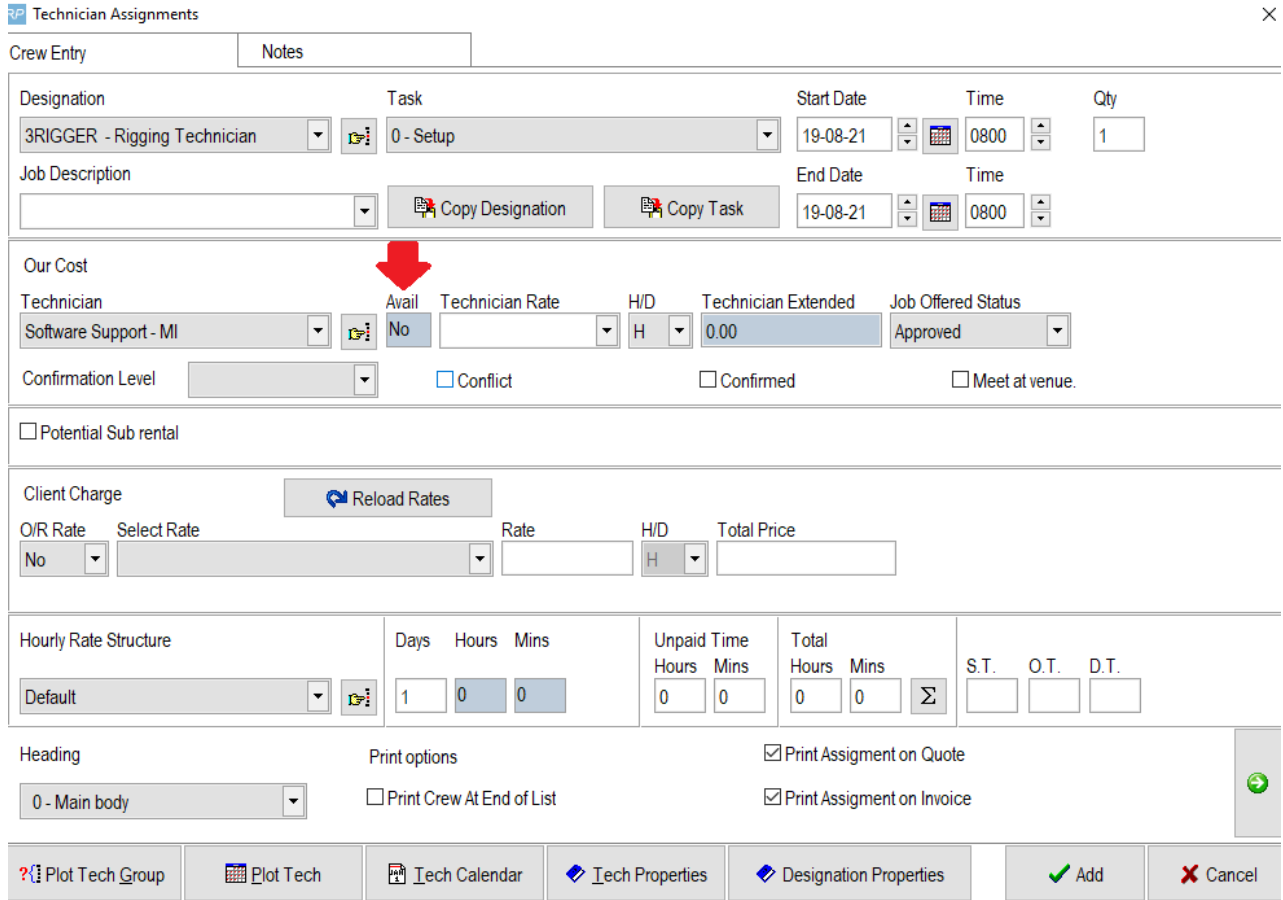

Tech also shows as unavailable in the Crew Planner....

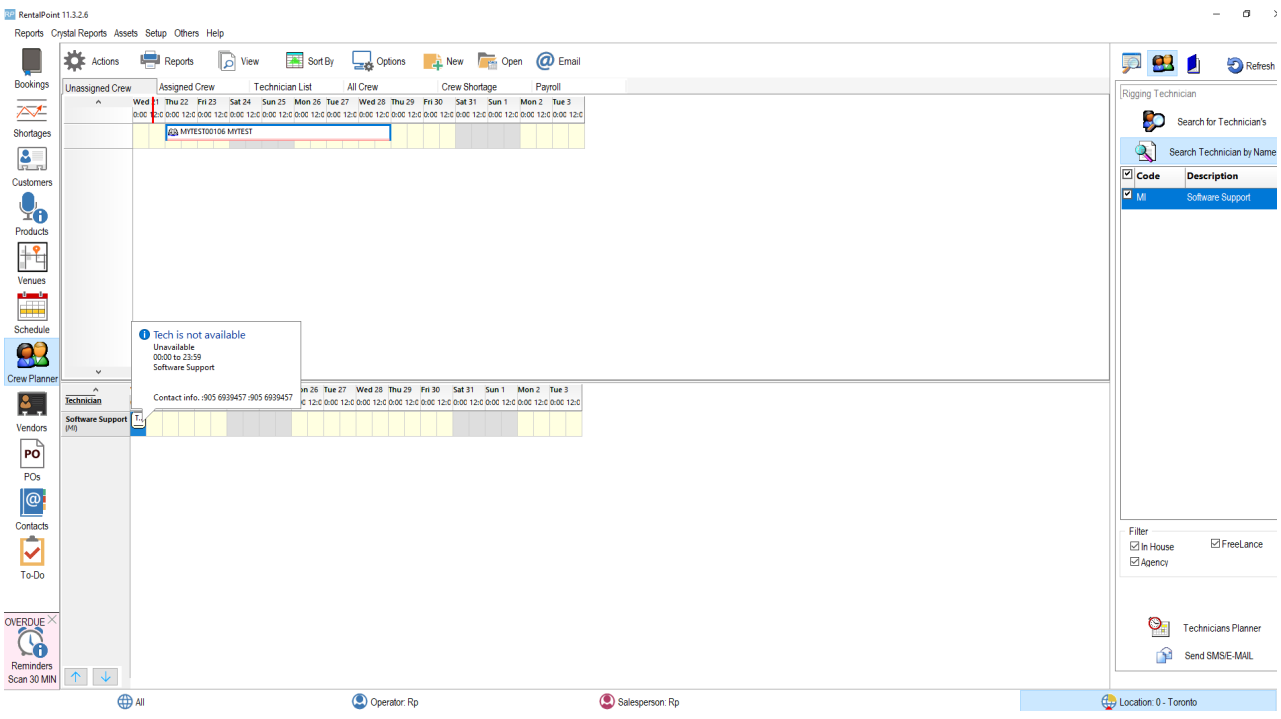

Activity List Report